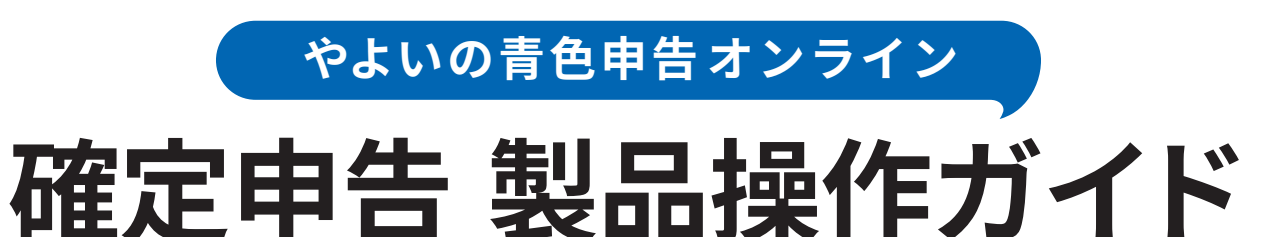

2023

**年分**

令和**5**年分

**申告書等の作成~電子申告(e-Tax)までの流れ**

**スケジュールはあくまで目安で記載しています。お客さまのご都合に合わせて作業を行ってください。**

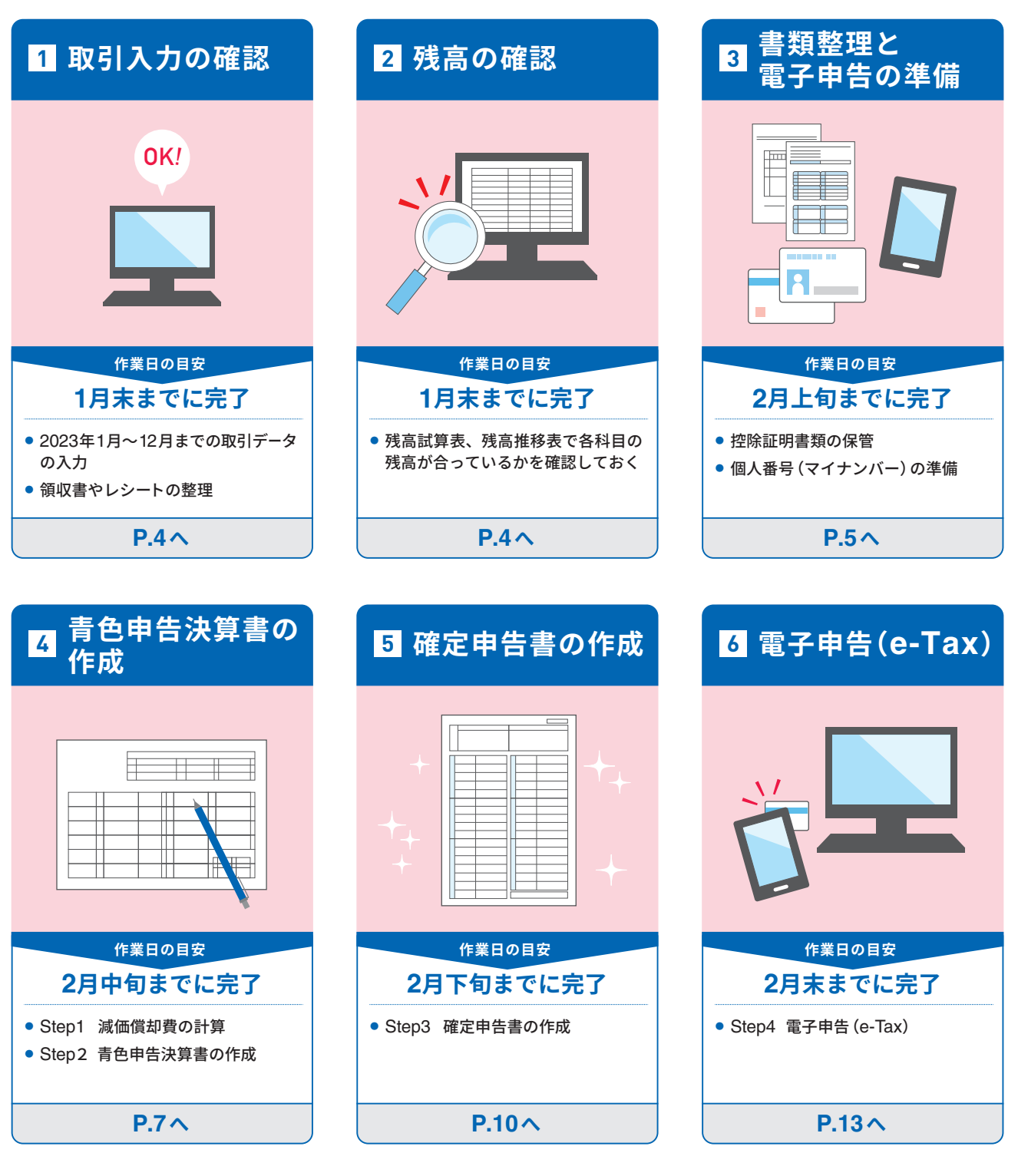

#### **青色申告決算書/確定申告書の様式が変更になりました**

#### ● **青色申告決算書の変更点**

**・**[青色申告決算書(一般用)]3ページに[売上(収入)金額の明細][仕入金額の明細]欄が追加されました。

○売上(収入)金額の明細 ※登録番号を記載する場合には、先頭に「T」を付けた上で13桁の数字を記入してください。

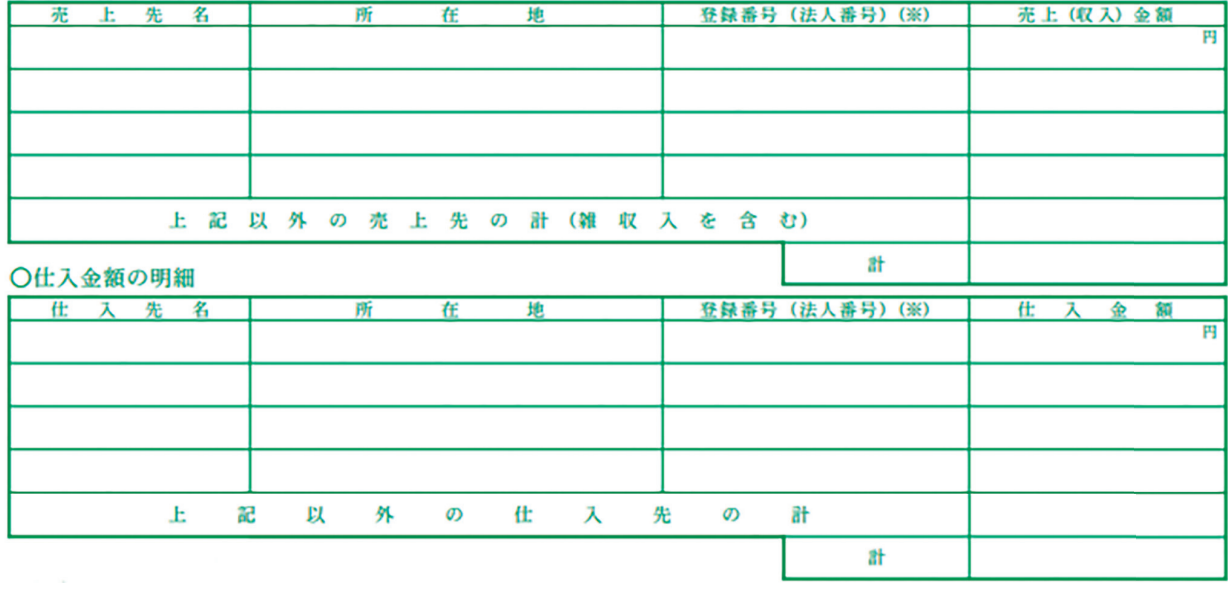

上記以外の変更箇所

**・**[青色申告決算書(一般用)]2ページ[給料賃金の内訳]の行数が減少

**・**[青色申告決算書(一般用)]2ページ[専従者給与の内訳]の行数が減少

**・**[青色申告決算書(一般用)]2ページ[地代家賃の内訳]が3ページから移動

**・**[青色申告決算書(一般用)]3ページ[本年中における特殊事項]のサイズ変更

**・**[青色申告決算書(一般用)]3ページ[減価償却費の計算]の行数が減少

#### ● **所得税確定申告書の変更点**

**・**申告書 第二表[配偶者や親族に関する事項]において、親族が国外居住の場合に該当事項に応じた番号を 印字することになりました。

○ 配偶者や親族に関する事項 (20~23)

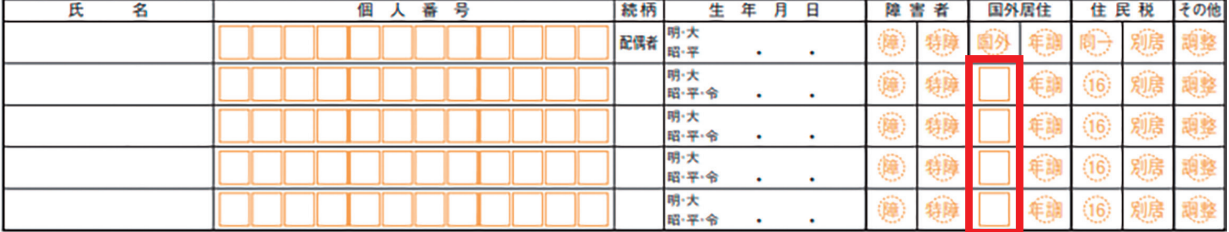

**・**申告書 第二表[住民税・事業税に関する事項]において、所得税と住民税の課税方式を一致させる改正がなされたため [特定配当等・特定株式等譲渡所得の全部の申告不要] 欄が削除されました<br>)住居税、再選税に関する事項

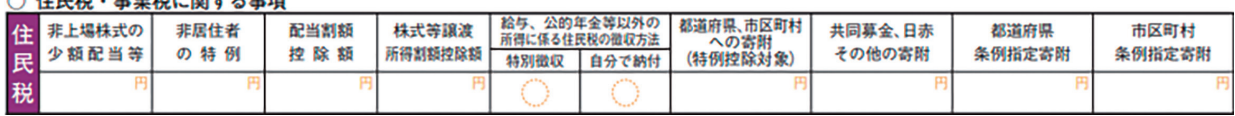

# **操作に困ったときは「使い方ガイド・FAQ」で検索!**

製品の操作方法は「よくある質問(FAQ)」でも確認いただけます。FAQは 『やよいの青色申告 オンラ イン』のメインメニュー「使い方ガイド・FAQ」をクリックして検索します。キーワードやIDを入力して 検索してみましょう。

#### **「使い方ガイド・FAQ」をクリックしよう**

『やよいの青色申告 オンライン』のメインメニュー「使い方ガイド・FAQ」をクリックすると、 製品サポートページが開きます。

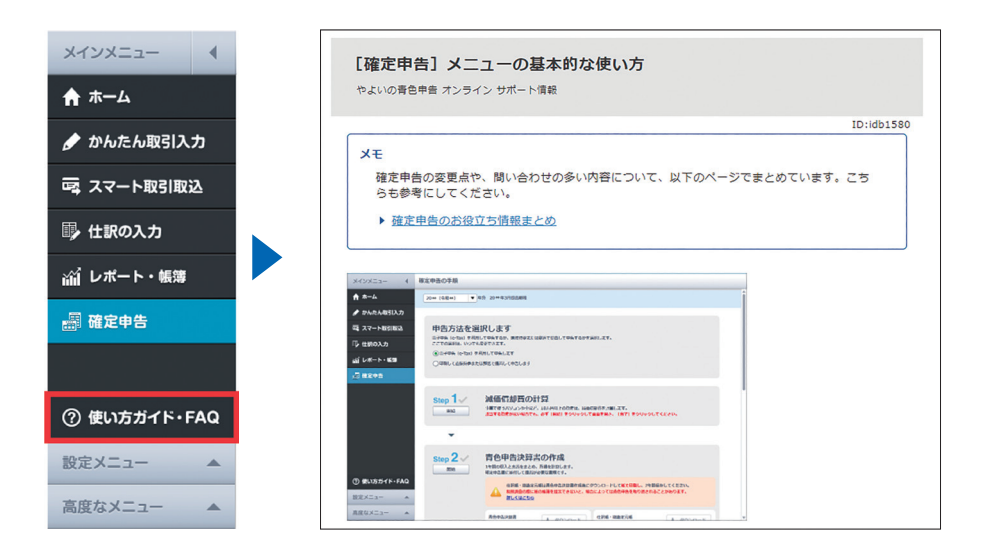

### **「キーワード」や「ID」で検索しよう**

表示された製品サポートページより、画面下にスクロールすると[キーワードで検索する]が表示されます。 「キーワード」または「ID」を入力して検索します。

※本書で紹介しているFAQのIDを入力して検索すると、該当のFAQがすぐに表示されます。

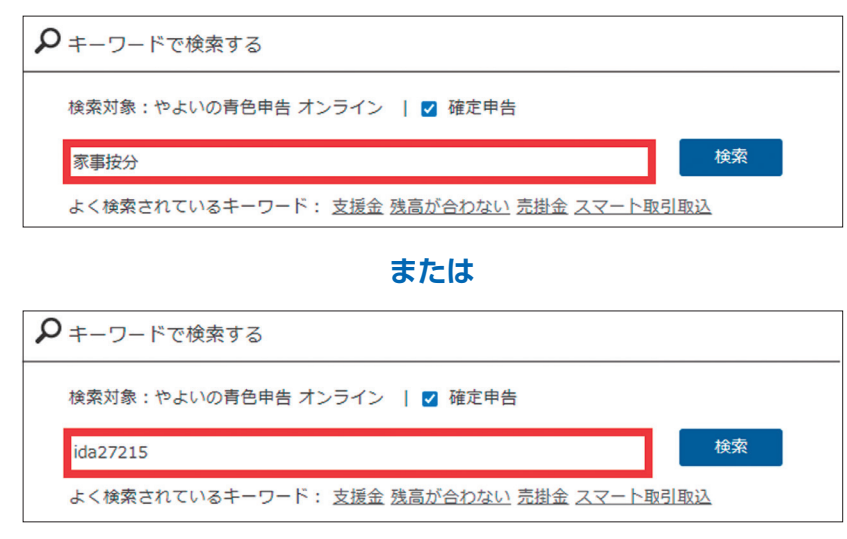

### **1 取引入力の確認**

#### **2023年1月~12月までの取引データを入力しておく**

1月~12月分の売上や仕入、経費などの取引を入力します。

![](_page_3_Picture_4.jpeg)

#### **確定申告時期によくある質問**

■**Q 社会保険料や生命保険料などの控除を受けたいです。 どこで入力すればいいですか?**

- ■**A** 取引の入力はせず、確定申告書の作成時に「社会保険料 控除」や「生命保険料控除」などとして入力します。
- ■**Q 勤め先からの給与所得があります。どこで入力すれば いいですか?**
- ■**A** 事業所得以外の収入にあたるため、取引の入力はせず、 確定申告書の作成時に「給与所得」として入力します。

■**Q ふるさと納税をしました。どこで入力すればいいですか?** ■**A** 確定申告書の作成時に、「寄附金控除」として入力します。

※マイナポータル連携には対応していません。

#### **領収書やレシートを月ごとに整理して保管しておく**

- 月ごとに領収書やレシートをまとめる ※日付順に並べる
- 月ごとの封筒に入れる ※12カ月分の封筒を用意する

![](_page_3_Figure_15.jpeg)

### **2 残高の確認**

青色申告決算書を作成する前に、まずは各科目の残高を チェックしておきましょう。

![](_page_3_Picture_18.jpeg)

- メインメニューの[レポート・帳簿]をクリックします。 **❶**
- <mark>❷</mark> [レポート・帳簿]画面から[残高試算表]または[残高推 移表]をクリックします。

#### **借方(資産)と貸方(負債と資本)の合計金額が一致 していない場合**

[こちら]をクリックして[残高の設定]画面に移動 します。「元入金」が自動計算されて期首残高の貸 借合計金額が一致するので[OK]をクリックしま す。右上の[残高試算表に戻る]または[残高推移表 に戻る]をクリックします。

#### 損益計算書 貸借対照表

期首残高の貸借合計金額が一致していないため、貸借対照表が作成できません。 。<br>[残高の設定] 画面に移動し、元入金を自動計算してください。元入金の自動計算は<mark>こちら</mark>。

- 期間として12023/01/01~2023/12/31」を指定します。
- [期間残高]または[〇月度]と実際の領収書(レシート)、 **❹** クレジットカード明細請求書、通帳、ネットバンキング の入出金明細等で確認して、金額に間違いがないことを 確認します。

#### ▶ **残高試算表**

![](_page_3_Picture_319.jpeg)

#### ▶ **残高推移表**

![](_page_3_Picture_320.jpeg)

#### **残高が合わない/マイナスになっている場合**

以下のステップを確認して、必要に応じて修正や追 加を行います。

**ステップ1**:いつから合わないのかを確認する **ステップ2**:取引帳と実際の明細を確認する **ステップ3**:入力間違いの修正、入力漏れを追加する **ステップ4**:正しい残高に更新されたことを確認する

※詳細は、よくある質問(FAQ)の「残高が合わない/ マイナスになっている」(ID:ida27346)をご参照く ださい。

#### **インボイス制度を機に課税事業者になった方**

課税事業者の場合は、取引の[税区分][請求書区分] [仕入税額控除]が正しく入力できているか確認が 必要です。 確認方法はP.17ページを参照してください。

### **3 書類整理と電子申告の準備**

**所得控除に必要な書類を整理して保管しておく**

- 生命保険料、社会保険料の控除証明書類
- 医療費の支払証明書類(医療費通知や領収書など)
- 寄附金控除、ふるさと納税の寄附金受領証明書

![](_page_4_Picture_9.jpeg)

#### **個人番号(マイナンバー)を準備しておく**

マイナンバーカードや住民票の写し等、マイナンバーが確認で きる書類を準備しましょう。※本人、配偶者、扶養親族分が必要

![](_page_4_Picture_12.jpeg)

#### **電子申告(e-Tax)を利用するための準備をしておく**

『やよいの青色申告 オンライン』では優良な電子帳簿保存に ねっちょう は対応していないため、青色申告特別控除65万円を受ける場 合は、電子申告(e-Tax)をする必要があります。

準備するものや手順などの詳細はよくある質問FAQをご参照 ください。

「e-Tax(電子申告)による申告の流れ」(ID:ida26977)

### ▶ **確定申告画面の使い方**

#### **[?]をクリックすると説明を確認できる**

確定申告画面には、[?]のついた項目が表示されます。[?]をクリッ クすると、その項目に関する説明を確認できます。

![](_page_4_Picture_185.jpeg)

#### **リンクをクリックすると詳細を確認できる**

確定申告の画面に表示される青い文字のリンクをクリックする と対応する画面が表示されます。 取引を確認したい場合などにクリックすると便利です。

![](_page_4_Picture_186.jpeg)

#### **[保存して次へ]をクリックしても進めない場合**

[保存して次へ]をクリックしても次の画面へ進めない場合は 何らかの項目でエラーが発生しています。エラーが発生して いる項目は赤枠で表示されます。赤枠にカーソルを合わせる とエラーの原因が表示されますので、原因に応じた対処を行

![](_page_4_Picture_187.jpeg)

![](_page_5_Figure_0.jpeg)

![](_page_6_Figure_1.jpeg)

[1. 基本情報]画面が表示されます。基本情報を入力して **❾** [保存して次へ]をクリックします。

![](_page_7_Picture_212.jpeg)

**⤒** [2.売上・仕入]画面が表示されます。月ごとの売上金額、 仕入金額を確認して、間違いがない場合は[はい]を選択 します。

#### **不動産所得用の場合**

「青色申告決算書(不動産所得用)」を作成する場合は、 [2.不動産所得の収入の内訳]画面が表示されます。 詳細は、よくある質問(FAQ)の「青色申告決算書の 不動産所得の収入の内訳の登録」(ID:ida27093)を ご参照ください。

**❶** [売上原価]で売上原価を計算します。在庫がない場合は 0円とします。

[貸倒引当金の設定]で必要に応じて貸倒引当金の設定を します。[保存して次へ]をクリックします。

**⑫** [3. 経費の家事按分]画面が表示されます。事業に使った 割合を設定します。水道光熱費や通信費以外の科目につい ても、家事按分を行う場合は[はい]を選択すると、その他の 科目も事業割合が設定できるようになります。事業割合の 設定が不要の場合は「100%」のままにしておきます。[保存 して次へ]をクリックします。

![](_page_7_Figure_9.jpeg)

**❸ [4.その他の経費]画面が表示されます。ここでは地代家** 賃の内訳を入力します。支払先の情報を入力して[賃借 料]の事業割合を設定します。

![](_page_7_Picture_213.jpeg)

#### **家事按分の入力方法、地代家賃の内訳入力について**

「家事按分の入力方法」(ID:ida27215) 「地代家賃の内訳の入力方法」(ID:ida27260)

#### **その他の経費の取引では取引先の入力が必要です**

2023年1月1日以降の取引で「地代家賃」をはじめ とした[その他の経費]画面に表示される科目の取 引では、取引先の入力が必須となりました。 取引先が未入力の取引がある場合は取引を修正し てください。

<mark>❹</mark> [5. 家族・従業員]画面が表示されます。事業を手伝ってい る家族がいる場合は「はい」をクリックして、専従者およ び専従者給与の設定を行います。 従業員を雇っている場合は「はい」をクリックして従業員 と従業員の給与の設定を行います。[保存して次へ]をク リックします。

![](_page_7_Figure_17.jpeg)

*v s* [6. 消費税]の画面が表示されます。 課税事業者の場合は、設定に応じて表示された設問に答え て消費税申告書を作成します。 また、2割特例を適用する場合もこの画面で設定します。 詳細はP.17を参照してください。 免税事業者の場合は、この画面での操作は不要なため[保存 して次へ]をクリックします。

![](_page_8_Picture_2.jpeg)

**⤘** [7. 最終確認]を行います。

不動産所得や農業所得がある場合は[はい]を選択して 情報を入力します。

![](_page_8_Picture_182.jpeg)

[収入・売上原価・経費の確認]を行います。

![](_page_8_Figure_7.jpeg)

[資産・負債・資本の確認]を行います。各残高に間違いが ないことを確認して[はい]を選択します。

![](_page_8_Picture_183.jpeg)

必要に応じて[本年中における特殊事項]を入力し[完了] をクリックします。

![](_page_8_Picture_184.jpeg)

- <mark>♥</mark> |令和5年分青色甲告決算書の作成を完了しますか?」の 確認メッセージが表示されます。[はい]をクリックします。
- <mark>❸</mark> [8. 完了]画面が表示されます。[プレビュー表示]を クリックすると、青色申告決算書の出力イメージを確認 できます。[入力画面に戻る]をクリックし、[確定申告の 手順に戻る]をクリックして戻ります。

![](_page_8_Picture_185.jpeg)

<mark>❶</mark> [Step2 青色申告決算書の作成]の完了チェックが付い たことを確認します。

![](_page_8_Picture_186.jpeg)

青色申告決算書は作成途中でも保存ができます。 やり直したい場合は、何度でもやり直しができます。 青色申告決算書作成でのよくある質問(FAQ)は、 以下をご参照ください。「青色申告決算書でよくある 質問」(ID:ida27304)

![](_page_9_Picture_163.jpeg)

● [2. 源泉徴収税額の確認]画面が表示されます。源泉徴収 税額の内訳を確認します。給与所得など事業以外の源泉徴 収税額についてはこの画面で確認する必要はありません。 次の「3.所得」で入力します。

![](_page_9_Picture_164.jpeg)

#### **売上等から所得税を源泉徴収された場合**

源泉徴収された所得税は源泉徴収税額として取引を 入力します。取引の入力方法は、よくある質問(FAQ) の「報酬・料金等で取引先から源泉徴収された取引の 入力方法」(ID:ida27297)をご参照ください。

#### **[源泉徴収税額]が正しく表示されない場合**

取引の入力誤り等を確認し、必要に応じて対処を行い ます。詳細はよくある質問(FAQ)の「確定申告書の作 成で[源泉徴収税額の確認]の[源泉徴収税額]が正し く表示されない」(ID:ida27363)をご参照ください。

源泉徴収税額の内訳を確認できたら[はい]を選択しま す。取引先の住所を[所在地または法人番号]に入力し[保 存して次へ]をクリックします。

[3-1. 所得の選択]画面が表示されます。ここでは所得の **❹** 有無を[はい][いいえ]で選択し[保存して次へ]をクリッ クします。ここで選択した内容によって、作成する帳票を 確定します。

![](_page_9_Picture_165.jpeg)

<mark>❺</mark> 作成する帳票の確認メッセージが表示されます。[OK]を クリックします。

![](_page_9_Picture_166.jpeg)

#### [3-2. 所得の入力]画面が表示されます。 **❻**

[3-1. 所得の選択]で選択した所得について、金額等を入力 します。ここでは給与所得がある場合を例に記載します。申 告者本人の「給与所得の源泉徴収票」がある場合は確認し ながら入力します。

入力が終わったら[保存して次へ]をクリックします。

![](_page_9_Picture_167.jpeg)

<mark>⑦</mark> 選択した所得によって、次の所得の人力画面が表示され ます。入力して[保存して次へ]で進めます。

![](_page_10_Picture_2.jpeg)

[3-9. 繰越損失の入力]画面が表示されます。 **❽** [本年度に発生した損失額][前年以前から繰り越された 損失]を翌年以降に繰り越す場合に設定します。 前年度に確定申告書第四表(損失申告用)を申告された場 合は[はい]を選択します。入力方法はFAQをご参照くだ さい。

![](_page_10_Figure_4.jpeg)

「本年分や前年以前の赤字(損失)を翌年以後に繰り 越す場合| (ID:ida27301)

損失を繰り越さない場合は[いいえ]を選択して[保存し て次へ]をクリックします。

![](_page_10_Picture_7.jpeg)

[4-1. 所得控除の選択]画面が表示されます。 **❾** ここでは所得控除の有無を[はい][いいえ]で選択し[保 存して次へ]をクリックします。

![](_page_10_Picture_9.jpeg)

[4-2. 所得控除の入力]画面が表示されます。[4-1. 所得 **⤒** 控除の選択]で選択した控除について入力します。入力が 終わったら[保存して次へ]をクリックします。 [3-2.所得の入力]で源泉徴収票を見ながら入力した所得 控除は、この画面で入力する必要はありません。

#### **所得控除の入力について**

「医療費控除の入力方法」(ID:ida27296) 「社会保険料控除の入力方法」(ID:ida27298) 「生命保険料控除の入力方法」(ID:ida27300) 「ふるさと納税の控除(寄附金控除)を受ける場合の入 力方法」(ID:ida27355)

**❶ [5-1. 所得梲額の確認]画面が表示されます。[課税される** 所得金額]と[課税される所得金額から計算した所得税額] が自動計算されます。[保存して次へ]をクリックします。

![](_page_10_Picture_230.jpeg)

<mark>⑫</mark> 必要に応じて住宅ローン控除などの|梲額控除」|課税の 特例」を入力し[保存して次へ]をクリックします。

![](_page_10_Figure_16.jpeg)

#### **住宅ローン(住宅借入金等特別)控除を受ける場合**

住宅ローン控除を受ける場合は、「(特別増改築等)住 宅借入金等特別控除の計算明細書」を作成して計算し た控除額を入力します。入力方法は、よくある質問 (FAQ)の「住宅ローン(住宅借入金等特別)控除の入 力方法」(ID:ida28033)をご参照ください。

[5-3. 所得税の納税額確認]画面が表示されます。必要に **⤕** 応じて「災害減免額・外国税額控除」「予定納税額」を入力 します。

![](_page_11_Picture_148.jpeg)

「納税額」を確認して[保存して次へ]をクリックします。

<mark>❹</mark> [6. 延納・その他]画面が表示されます。一緒に働いている家 族がいれば仕事の程度や内容を入力します。必要に応じて 「その他」「延納の届出」を入力します。[保存して次へ]をク リックします。

![](_page_11_Picture_149.jpeg)

[7. 住民税・事業税]画面が表示されます。 **⤗** 住民税に関して当てはまる項目があれば入力します。

![](_page_11_Figure_7.jpeg)

事業税に当てはまる項目があれば入力します。 [保存して次へ]をクリックします。

![](_page_11_Picture_150.jpeg)

#### **<del>|0</del> |8. 最終確認|画面が表示されます。** 「納める税金」または「還付される税金」を確認します。

![](_page_11_Picture_151.jpeg)

e-Taxで申告後に別途郵送の提出が必要な書類について、 チェックボックスで提出の有無を選択して[完了]をクリッ クします。

![](_page_11_Picture_152.jpeg)

![](_page_11_Picture_14.jpeg)

還付金がある場合は[還付される税金の受取場所]が 表示されるので、受取場所の選択と口座番号を入力 します。

#### **第三者作成書類の郵送提出について**

「やよいの青色申告 オンライン」は住宅借入金等特 別控除など、一部の第三者作成書類において添付省 略に対応していません。

このためこれらの第三者作成書類は郵送での提出が 必要です。

詳細は、「確定申告e-Taxオンラインでデータ送信後 の第三者作成書類を提出する」(ID:ida26983)をご 参照ください。

**<mark>❶</mark> |令和5年分確定甲告書の作成を完了しますか?」のメッ** セージが表示されます。[はい]をクリックします。

![](_page_12_Picture_2.jpeg)

[9.完了]画面が表示されます。 **⤚** 作成した確定申告書をダウンロードします。 [確定申告書の手順に戻る]をクリックします。

![](_page_12_Picture_217.jpeg)

[Step3 確定申告書の作成]の完了チェックが付いたこと **⤛** を確認します。

![](_page_12_Picture_218.jpeg)

#### P.7の手順3で[印刷して直接持参または郵送で提出 して申告する]を選択された場合は、確定申告書の作 成はこれで完了です!

ダウンロードした確定申告書を印刷して、直接持参 または郵送で提出してください。

![](_page_12_Picture_9.jpeg)

### **6 電子申告(e-Tax)**

ここでは、確定申告e-Taxオンラインを使用して電子申告 (e-Tax)する方法を説明します。

![](_page_12_Picture_12.jpeg)

- 㾎マイナンバーカードの取得
- 㾎マイナンバーカード交付を受ける際に設定した 「署名用パスワード」
- √利用者識別番号・暗証番号の取得
- 㾎マイナンバーカードの読み取りに対応している スマートフォン

㾎「弥生 電子署名」アプリのインストール 詳しい手順は、よくある質問(FAQ)の「e-Tax(電子申 告)による申告の流れ」(ID:ida26977)をご参照くださ い。

#### **『弥生 電子署名』アプリのインストール**

スマートフォン用の『弥生 電子署名』アプリのイン ストールが必要です。ご利用の端末で『弥生 電子署 名』 アプリをダウンロードしてインストールをお願 いします。

iPhoneを 殿後張 ご利用の場合

![](_page_12_Picture_21.jpeg)

詳しい手順は、よくある質問(FAQ)の「スマートフォン の「弥生 電子署名」アプリについて」(ID:ida26776) をご参照ください。

**●** [Step4 電子申告(e-Tax)]の[開始]をクリックします。

![](_page_12_Picture_24.jpeg)

#### **[開始]ボタンがクリックできない場合**

[Step1]~[Step3]が完了していない場合は[開 始]ボタンはクリックできません。 [Step1]~[Step3]を完了させてください。

<mark>❷</mark> [マイナンバー(個人番号)人力] 画面が表示されます。事 業主(本人)および配偶者、扶養親族のマイナンバーを入 力して[OK]をクリックします。

![](_page_13_Picture_171.jpeg)

<mark>❸</mark> [e-Taxにログインします] 画面が表示されます。[利用者 識別番号]と[暗証番号]を入力して[ログインする]をク リックします。

![](_page_13_Picture_172.jpeg)

#### **「暗証番号を変更します」画面が表示された場合**

暗証番号の有効期限が切れている場合に表示されま す。[現在の暗証番号]と[新しい暗証番号]を入力し て変更します。

#### **「納税用確認番号」画面が表示された場合**

納税用確認番号が未登録の場合に表示されます。 [納税用確認番号]と[納税用カナ氏名・名称]を入力 して登録します。

#### ※毎年初回のみ入力 **❹**

[電子証明書の登録に必要な情報を入力します]画面が表 示されます。

表示されている内容を確認して[次へ]をクリックします。

![](_page_13_Picture_173.jpeg)

#### **表示内容が違っている場合**

表示内容が違っている場合は、直接手修正して[OK] をクリックして進めます。

<mark>❺</mark> [申告書データをe-Taxに送信します]画面が表示されま す。送信する申告書にチェックが付いていることを確認 します。

「消費税及び地方消費税の申告書」は消費税の課税事業者 のみ表示されます。

![](_page_13_Picture_17.jpeg)

この後は、スマートフォンとマイナンバーカードを使って 電子署名を行います。確定申告e-Taxオンラインの画面は 閉じずにこのまま表示しておきます。

スマートフォンで『弥生 電子署名』アプリを起動します。 **❻** [「弥生 電子署名」ご利用にあたって]画面が表示されます。 [OK]をタップします。

![](_page_14_Picture_1.jpeg)

![](_page_14_Picture_2.jpeg)

- <mark>❸</mark> |弥生 電子著名 がカメラへのアクセスを求めています」 ま たは 「弥生 電子署名に写真と動画の撮影を許可します か?」 が表示されたら[OK]または[許可]をタップします。
- スマートフォンのカメラが起動します。手順5(パソコン側) **❾** で表示されているQRコードを読み取ります。

![](_page_14_Picture_5.jpeg)

<mark>❶</mark> [申告書データの読み込み中…]画面が表されます。

**読み込み中にエラーになった場合**

画面の指示に従って、再度やり直します。

[申告書の確認]画面で氏名、提出先税務署、申告書の帳票 11 **⤓** を確認して[次へ]をタップします。

![](_page_14_Picture_10.jpeg)

<mark>⑫</mark> [電子署名]画面で[読み取りを開始する]をタップします。

![](_page_14_Picture_12.jpeg)

#### **⤕** 署名用パスワードを入力して[OK]をタップします。

![](_page_14_Picture_14.jpeg)

#### **「署名用パスワード」とは**

署名用パスワードは数字とアルファベットが混在した6 ~16文字の番号です。

<mark>❹</mark> マイナンバーカードにスマートフォンをかざして読み取りを 行います。

![](_page_14_Picture_18.jpeg)

#### **マイナンバーカードがうまく読み取れない場合**

スマートフォンをかざす位置や向きが適切かご確認く ださい。詳しい手順は、よくある質問(FAQ)の「マイナ ンバーカードが正しく読み取れない(「弥生 電子署名」 アプリ)」(ID:ida26785)をご参照ください。

#### <mark>❶</mark> 読み取りが完了したら[スキャン完了]画面が表示されます。

ードを入力します

スキャン完了 同

![](_page_14_Picture_22.jpeg)

電子署名が送信されます。

**⤘** 電子署名の送信が完了すると[電子署名の送信が完了し ました。]画面が表示されます。[OK]をタップします。

![](_page_15_Picture_2.jpeg)

<mark>⑦</mark> パソコン側に戻り[e-Taxによる電子甲告が完了しまし た]画面が表示されていたら、e-Taxによる電子申告は 完了です!

![](_page_15_Picture_4.jpeg)

#### **[送付書をダウンロードする]が表示された場合**

P.12[確定申告書の作成(手順16)]で「郵送または持 参」にチェックを付けた帳票がある場合に表示されま す。e-Taxで送信されない帳票や第三者作成書類を税 務署へ郵送等で提出する必要があります。 詳しい手順は、よくある質問(FAQ)の「確定申告 e-Taxオンラインでデータ送信後の第三者作成書類を こ . divisファイク ビグ マク 2010女ショニロ 1.2d ISA と ーーーーーーーーー **e-Tax送信後は納税しましょう**<br>提出する」 (ID:ida26983) をご参照ください。

[確定申告の手順]に戻ります。[Step4 電子申告(e-Tax)] **⤚** の完了チェックが付いたことを確認します。また[受付番号] [送信日時]が表示されていることを確認します。

![](_page_15_Figure_8.jpeg)

ここまでが[確定申告の手順]で行う作業になります。

#### **送信結果や送信内容を確認したい場合**

確定申告 e-Tax オンラインで送信完了後に送信内容を 確認する場合は、よくある質問(FAQ)の「確定申告 e-Taxオンラインで送信完了後に送信内容を確認する には」(ID:ida26982)をご参照ください。

#### **電子申告(e-Tax)の途中でメッセージが表示された場合**

電子申告(e-Tax)の途中でエラーメッセージが表示 されることがあります。対処方法については、メッ セージの内容によって異なりますので、以下をご確 認ください。

- 入力した「利用者識別番号」や「暗証番号」に間違い があります。再度正しい「利用者識別番号」「暗証番 号」を入れ直してください。ご不明な場合は、国税 庁または最寄りの税務署にご確認ください。 ●「e-Tax受付システムへのログインに 失敗しました」のエラーが表示された場合
- 市区町村の窓口で電子証明書の更新手続きを行っ てから再度送信してください。 ●「電子証明書の有効期限が切れています」の メッセージが表示された場合
- e-Tax受付システムの登録情報と、確定申告書で入 力した内容が異なる場合に表示されることがあり ます。詳細は、よくある質問(FAQ)の「「申告データ に対してe-Tax受付システムからエラーが通知さ れました 」(HUU0176E)のエラーが表示される」 (ID:ida26985)をご参照ください。 ●「申告データに対してe-Tax受付システムからエラーが 通知されました」のメッセージが表示された場合

確定申告書類をe-Taxで送信し終えた後は、2024年3 月15日までに所得税を納付します。 納付方法は以下があります。 ①振替納税 ②ダイレクト納付 ③インターネットバンキングやATMからの納付 ④クレジットカードでの納付 ⑤スマートフォンアプリからの納付 ⑥コンビニで納付 ⑦金融機関や税務署の窓口で納付 詳細は国税庁ホームページの「G-2 国税の納付手続 (納期限・振替日・納付方法)」をご参照ください。 https://www.nta.go.jp/taxes/nozei/nofu/01.htm

本冊子に記載した画像は2023年12月時点の開発中のもの です。一部変更になる可能性があります。

# **インボイス制度を機に課税事業者になった方へ**

インボイス制度の開始を機に消費税の課税事業者になった方 は、消費税申告書を作成して確定申告書とともに提出します。 消費税申告書は、適格請求書の発行事業者になった10月1日 以降の取引に間違いがないかを確認して、[確定申告]メ ニューの「Step2 青色申告決算書の作成」で「6.消費税」を進 めることで作成できます。

### **1 取引入力の確認**

10月1日以降の取引では、課税方式に応じて[税区分][請求 書区分][仕入税額控除]の入力が必要です。

正しく入力できていないと納める消費税額の計算に影響が 出てしまうため、正しく入力できているか確認しましょう。

- [メインメニュー]から[レポート・帳簿]をクリックし **❶** ます。
- <mark>❷</mark> [レポート・帳簿]画面から[科目別消費税額の確認]を クリックします。
- 期間として「2023/10/01~2023/12/31」を指定し **❸** ます。
- <mark>❹</mark> 表示された各科目の梲区分や税率などを確認して、人 力内容に間違いがないことを確認します。 間違いがあった場合は、金額をクリックして詳細を確 認し、必要に応じて取引を修正します。

#### **▶ 科目別消費税額の確認**

![](_page_16_Picture_211.jpeg)

#### **課税方式が簡易課税の方で、[簡易]に「未設定」が表 示されている場合**

簡易課税で申告する場合は、納める消費税額を正しく 計算するために売上の取引で簡易課税事業区分の設 定が必要です。

[消費税の設定]を行う前に入力した売上の取引では、 簡易課税事業区分を示す[簡易]が「未設定」になるた め、[仕訳の入力]画面で取引を修正してください。

[絞り込み]をクリックし、[簡易]欄で「未設定」を選 んで取引を検索すると、修正が必要な取引が表示さ れます。

取引の検索方法は、よくある質問(FAQ)の「登録した 仕訳の検索」(ID:ida27070)をご参照ください。

### **2 消費税申告書の作成**

P.8までの手順に沿って「Step2 青色申告決算書の作成」 の「6.消費税」まで進んだ後は、画面に表示した設問に答え て消費税申告書を作成します。

2割特例を受ける予定の方は、「6.消費税」で設定をします。 「6.消費税」は、課税方式が「本則(一般・原則)課税」の場合 と「簡易課税」の場合で内容が異なります。

#### ▶ **本則(一般・原則)課税の場合**

![](_page_16_Picture_212.jpeg)

#### **▶ 簡易課税の場合**

![](_page_16_Picture_213.jpeg)

「6.消費税」が完了したら[保存して次へ]をクリックし、 P.9の手順16以降を参考に「Step2 青色申告決算書の作 成」と「Step3 確定申告書の作成」を完了すると消費税申 告書をダウンロードできるようになります。

![](_page_16_Picture_214.jpeg)

e-Taxで申告する場合は、「Step4 e-Tax」で確定申告書と ともに消費税申告書を送信できます。

# **巻末付録** MEMORY 2007年 - 2007年 - 2008年 - 2008年 - 2008年 - 2008年 - 2008年 - 2008年 - 2008年 - 2008年 - 2008年 - 2008年 - 20<br>- 2008年 - 2008年 - 2008年 - 2008年 - 2008年 - 2008年 - 2008年 - 2008年 - 2008年 - 2008年 - 2008年 - 2008年 - 2008年 - 2

#### **● 主な勘定科目の一覧**

![](_page_17_Picture_326.jpeg)

![](_page_17_Picture_327.jpeg)

#### ● **適格請求書と区分記載請求書の見分け方**

取引先から受領した請求書が適格請求書と区分記載請求書のどちらに該 当するかわからない場合は、請求書に記載されている内容を見て判断し ます。

#### 見分け方は、以下を参考にしてください。

![](_page_17_Picture_328.jpeg)

※適格簡易請求書の場合は、「税率ごとの消費税額」か「適用税率」のどちらか一方の 記載のみで可

請求書  $5<sub>5</sub>$  $\,$  1  $\,$ やよい商店御中 登録番号: T1234567890123 5月分 21,800円 (税込)  $\vert$  2  $\overline{4}$ 5/1 牛肉2kg (※) 6 5,400円 5/8 割りばし4箱 5,500円 8 21,800円 合計 (10%対象 10,000円 消費税 1,000円) 消費税 800円) (8%対象 10,000円 注) ※印は軽減税率 (8%) 適用商品 6

<適格請求書>

![](_page_17_Figure_10.jpeg)

![](_page_18_Picture_0.jpeg)